## **How to create a Poster**

Adobe In-Design and Illustrator.

To make sure your artwork prints all the way to the edge of the page, the PDF should have bleed  $-$  ie the image should extend beyond the edge by 3mm all around.

 won't produce a white line along any edge of the artwork. This ensures that trimming the artwork to the finished size

Crop marks are thin lines, placed on the corners of the artwork. They indicate where the final piece should be trimmed.

 Anything outside the crop marks will not show up on the page. If the artwork does not extend all the way to the crop mark, there will be a white 'gap' along the edge of the page.

The red bleed line around your artwork will not appear on your final print, it is for your guidance only. Make sure your text/Image extends to the red line.

There is no easy way to add crop and bleed marks in Photoshop so you will need to import your artwork to one of the 2 programmes mentioned here.

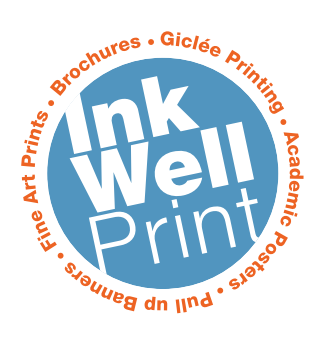

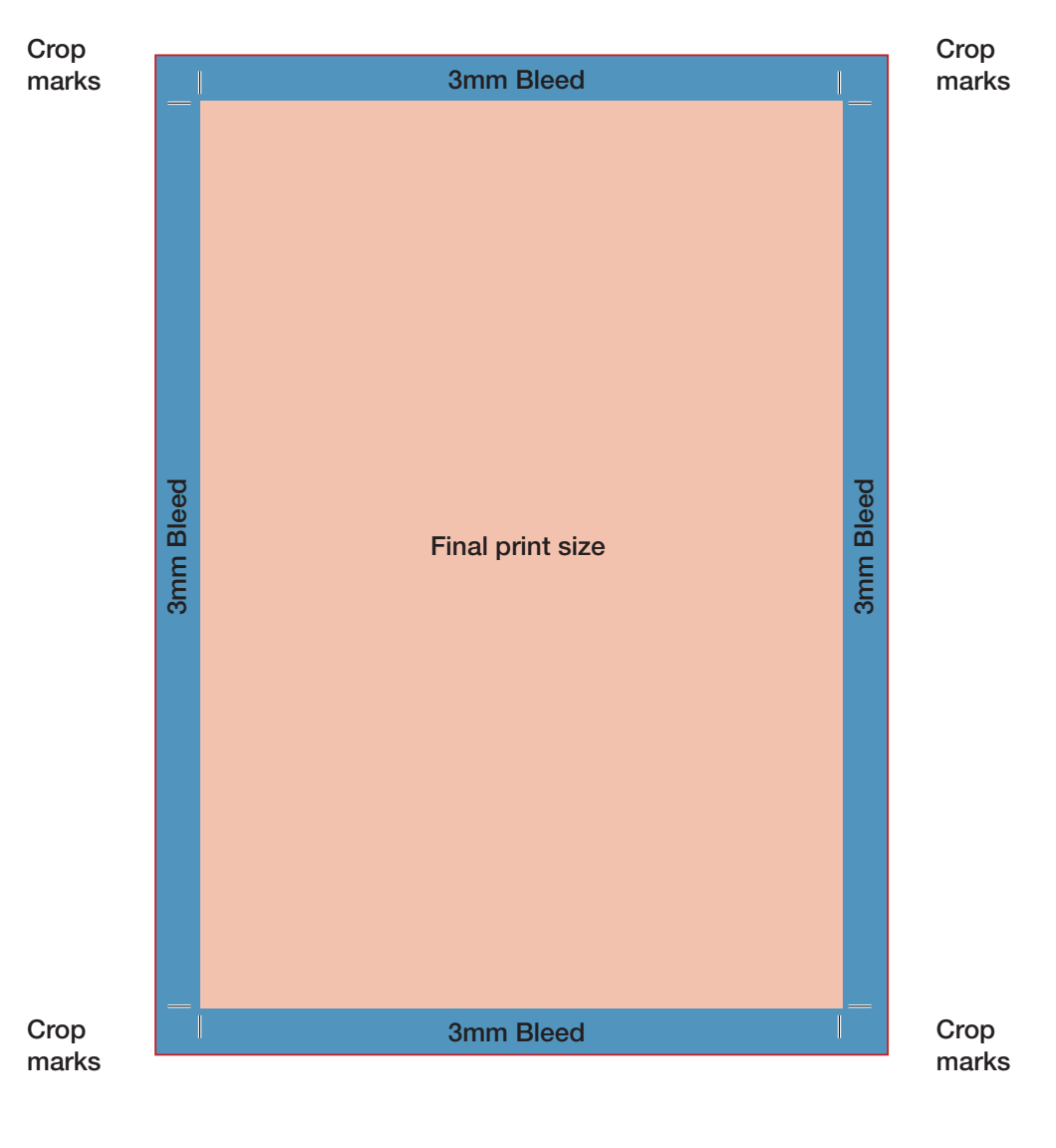

# **Create a print-ready PDF in Adobe InDesign**

#### File > New Document

Set your page size to the size you want it printed at.

#### Set up step 1

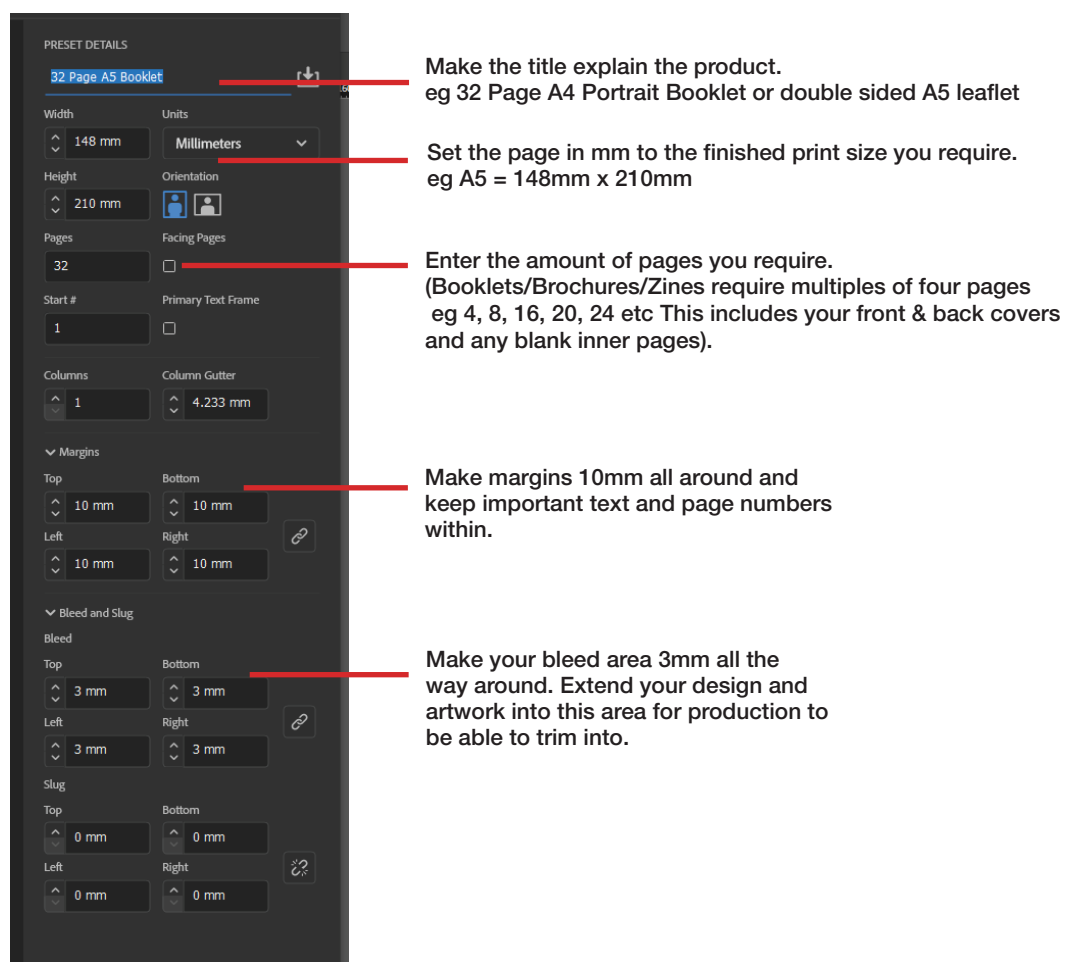

If you have an existing document, go to File > Document Setup. Amend your Bleed and Artboard.

### Set up step 2

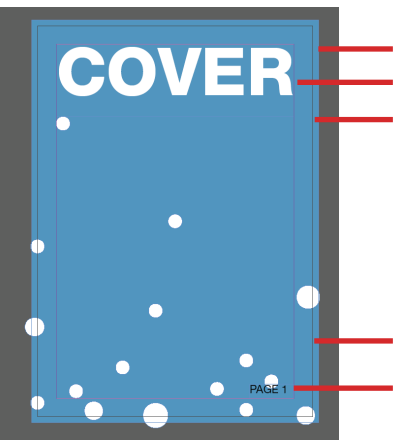

Background colour extended out to 3mm bleed line. Finished trimmed product line. Important text inside 10mm margin area.

Important text inside 10mm margin area. Artistic graphics extended out to 3mm bleed

Then apply the same guidelines to the rest of your pages.

Export or save your file as a high quality PDF print file.

## Set up step 3

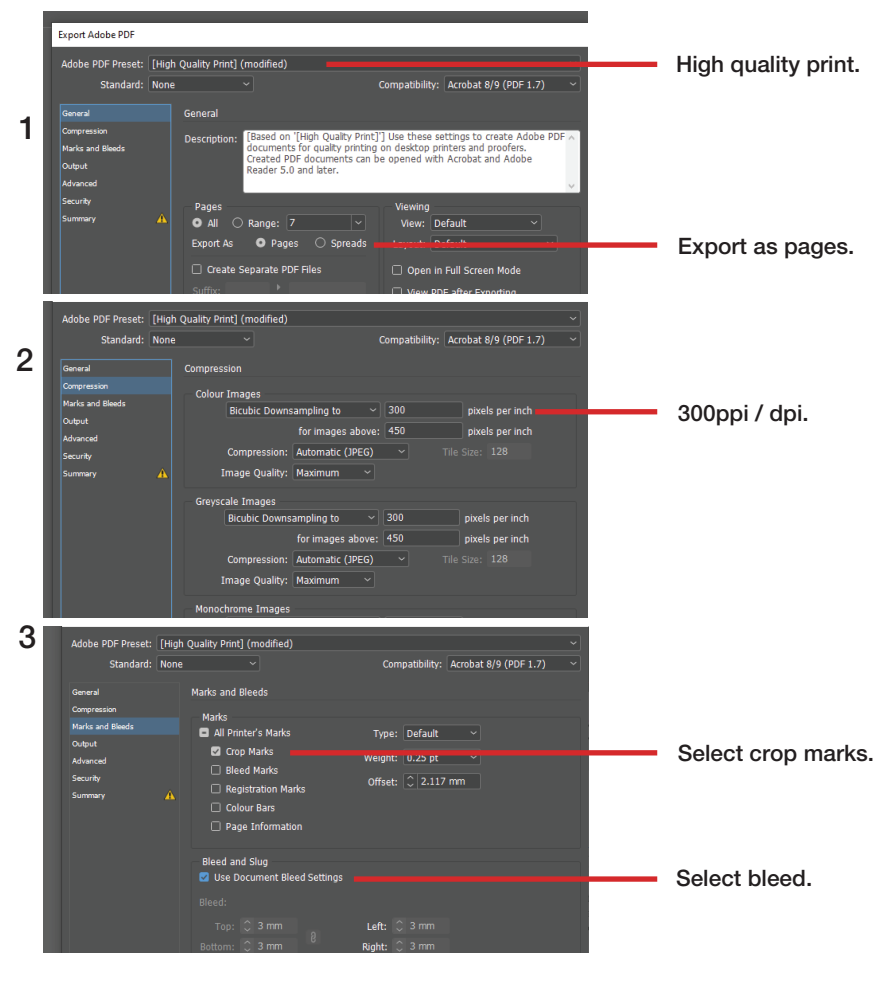

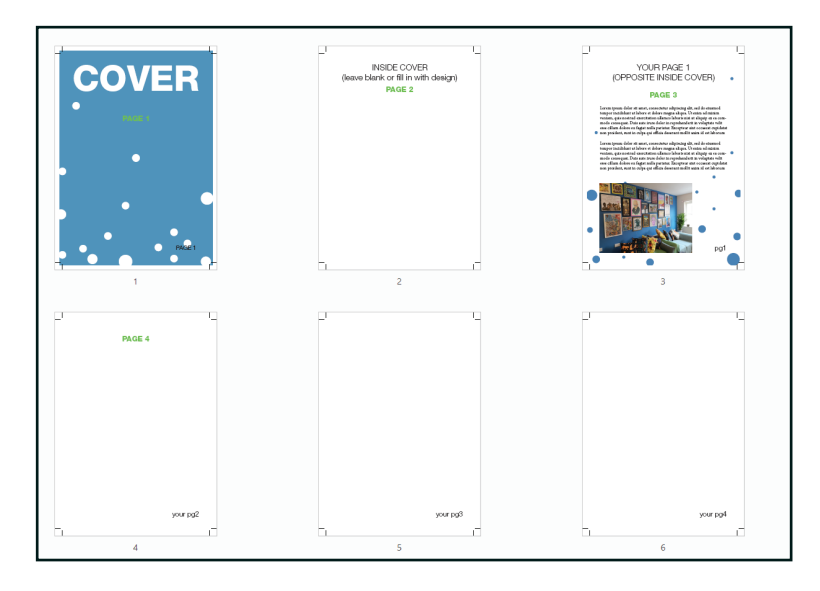

If you are creating a booklet/Brochure Your PDF will then look like this with crops, bleed & all pages in order.

# **Create a print-ready PDF in Adobe Illustrator**

### File > New Document

Set your page size to the size you want it printed at.

#### Set up step 1

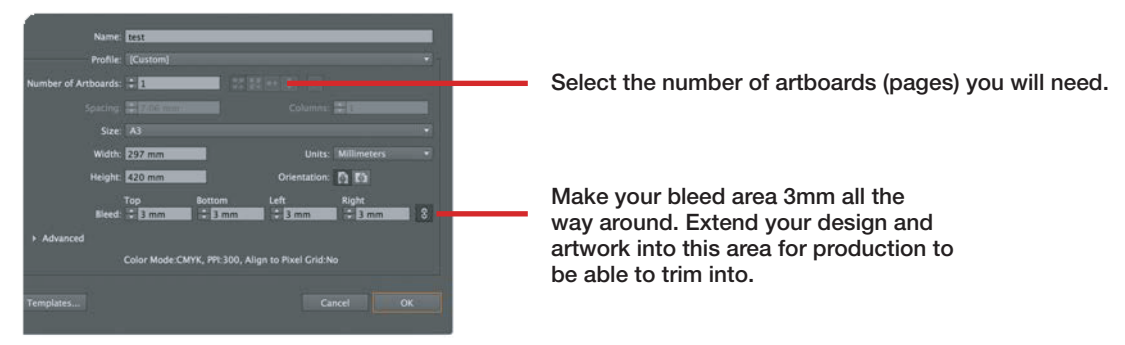

Export or save your file as a high quality PDF print file.

## Set up step 2

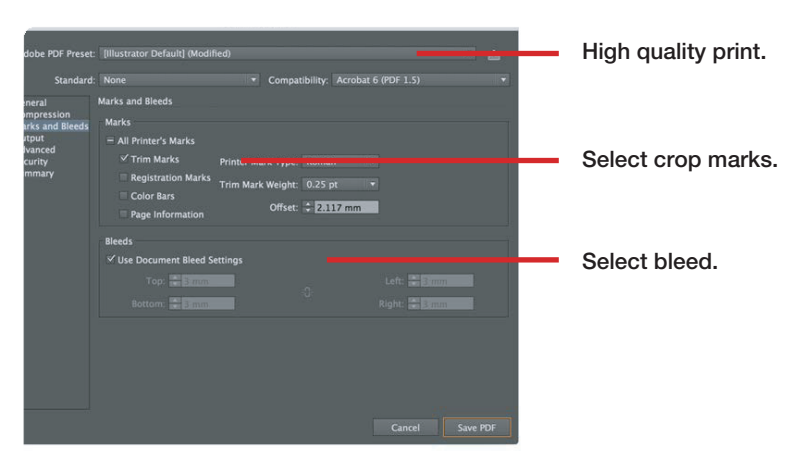

If you are working on an existing document, go to File > Document Setup. Amend your Bleed and Artboard option here.